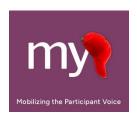

# How to Customize MyCap for Your Project

The **MyCap App Settings** section allows users to create custom pages within the App to display project descriptions and important information as About pages; add project Contacts; insert hyperlinks to project-related resources or information; and select a color theme for the project.

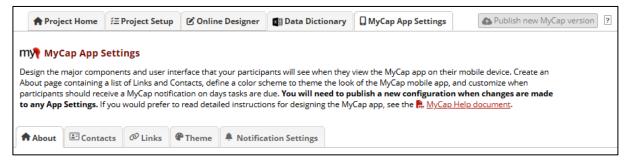

# **Customizing About Pages for Your Project**

As a quick reference for participants, add custom "About" pages describing the project. At least one About page is required, as the landing page when participants join a project. Multiple pages can be created to display to participants and include images or logos.

- 1. From the Online Designer, navigate to App Design
- 2. screen and click About.
- 3. Click + Add New About. Enter a project-specific and page content/short description to display for participants.
- 4. Select a System image or upload a Custom image. The image should be in PNG format. Ideal size is 1024x1024.
- 5. Click save.
- 6. You can add additional About pages by clicking + Add New About.
- 7. Use Preview to view how the About pages will look on a participant's phone.

**Note:** The project title can also be modified from this screen. Changing the project title here will only affect how it appears to participants in MyCap.

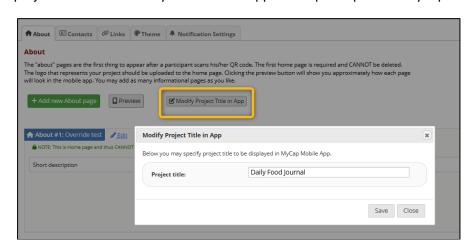

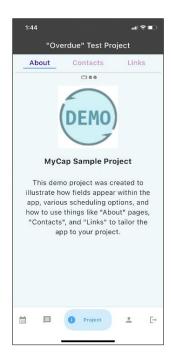

# **Including Contacts for Users**

Specify project contacts and contact information that will appear if participants click the "Project" from within their MyCap App. Multiple contacts can be listed, as well as descriptions of when to reach out to specific contacts (e.g., IT help, education questions, study questions, appointments). It is recommended that projects have at least one contact.

From the Online Designer, navigate to the

- 1. App Settings screen and click Contacts.
- Click +Create New Contact and add all appropriate information.

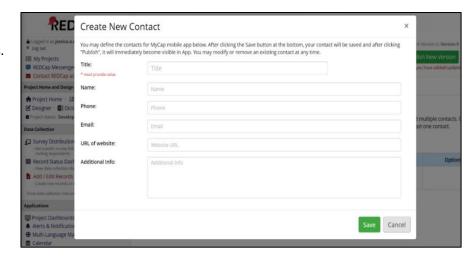

## Including Links to General Resources for Users

Projects can include custom URLs to be displayed in the MyCap App for all participants. For example, projects can share links to resources, study websites, and/or custom webpages displaying participant results. Participants access these materials via the "Project" tab in the MyCap App's navigation menu at the bottom of the phone screen.

- From the Online Designer, navigate to the App Settings screen and click Links.
- Click Create New Link. Add a name and URL for the resource.
- 3. Select an **Icon** to associate with the resource.

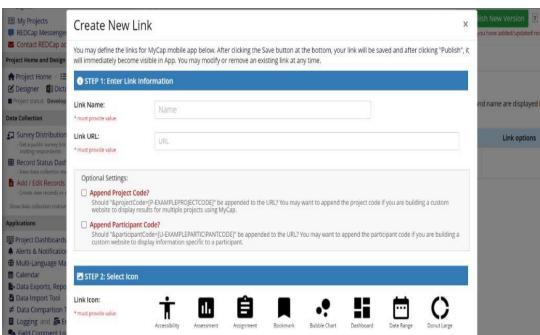

**Note:** you can now choose to append the project or participant code with your resources. You may want to append the project code if you are building a custom website to display results for multiple projects using MyCap.

### **Choosing a Custom Theme**

Select a color theme for your project.

- From the REDCap interface, navigate to the Online Designer and click App Settings.
- 2. Click Theme.
- Select a preset Color Scheme that you would like to use for your project OR create your own custom theme by entering the hexadecimal (HEX) number for the colors.
- 4. Click Publish new MyCap version when you are done designing your theme.

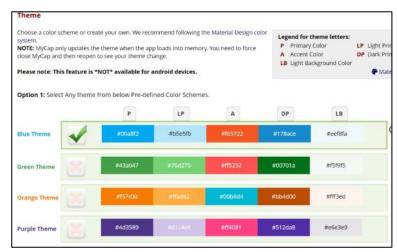

#### Tips:

- P: Primary; LP: Light Primary; A: Accent; DP: Dark Primary; LB: Light Background
- Create your own, complementary color theme using this website: <a href="https://www.sessions.edu/color-calculator/">https://www.sessions.edu/color-calculator/</a>

#### Choose a Custom Notification Time

Participants receive a daily notification on days they have a MyCap task due. You can choose the time you would like participants to receive this daily notification. Participants will receive a push notification saying "[Profile Name] has a task due today." at the time you choose. Unless the time is changed, the default notification time is 8:00AM in the participant's time zone.

- 1. From the REDCap interface, navigate to the Online Designer and click App Settings.
- 2. Click Notification Settings.
- Input what time you would like participants to receive notifications.
- 4. Click Save Changes.

# Publishing Changes to MyCap

Project teams need to "publish" any changes made to the MyCap App Settings.

To publish changes:

- 1) Go to the Online Designer or the MyCap App Design screen.
- 2) Click Publish new MyCap version.

Note: The version on which a participant completed an instrument is included in REDCap exports.

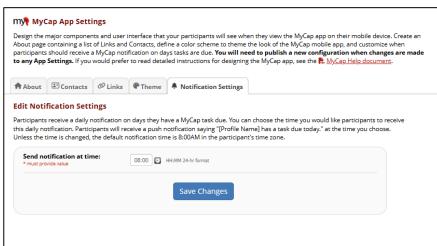

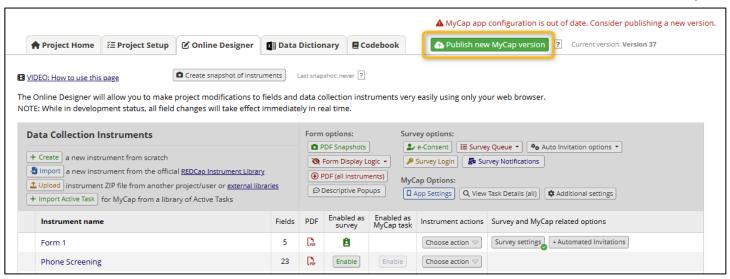